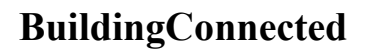

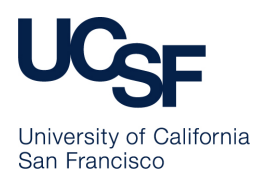

Purpose: Step by step process for submitting information via BuildingConnected.

List of current Projects can be found on the UCSF Real Estate website: https://realestate.ucsf.edu/bidding.

UCSF uses a third party software, **BuildingConnected**, for vendors to bid on projects.

Prior to being able to submit a bid, you must create an account in BuildingConnected. Go to the following site: https://app.buildingconnected.com/public/654ab4b90da0a10035053c78

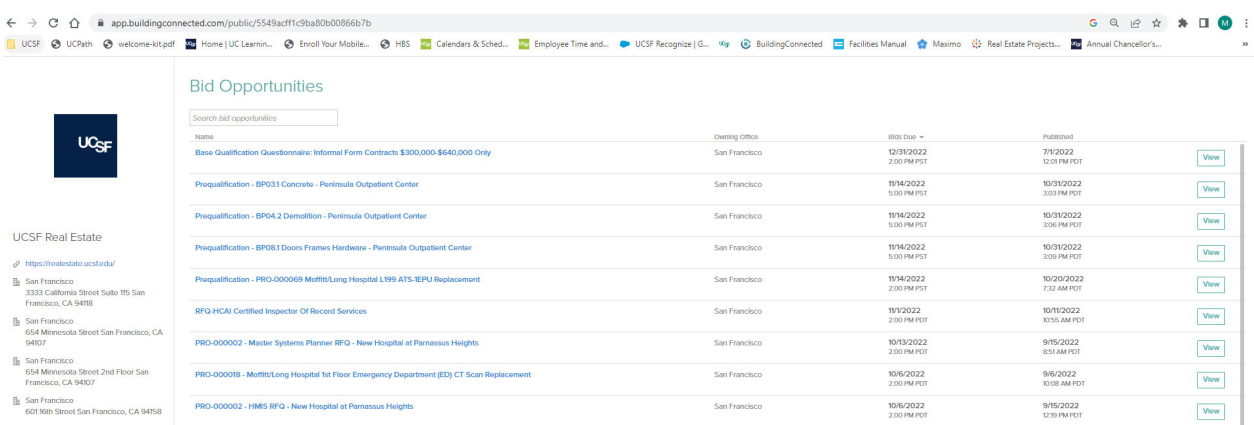

## a. Find a specific Project by entering the Project # or Project Name in the

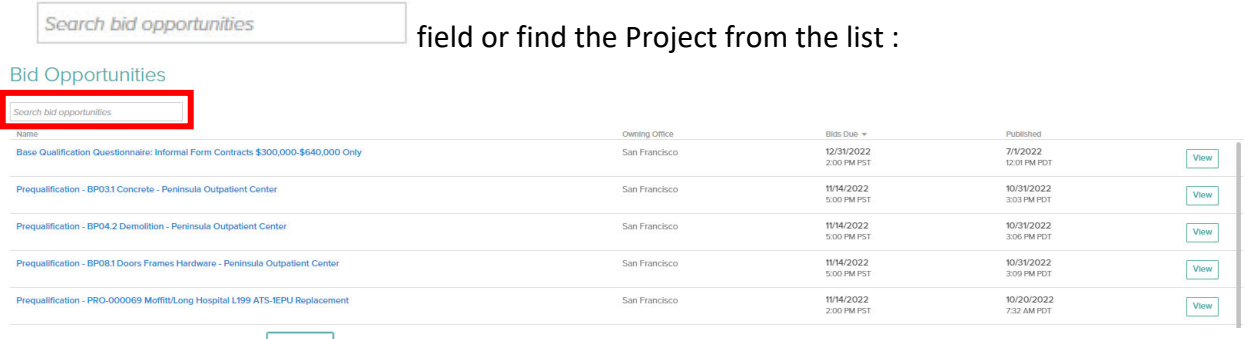

b. then click on  $\boxed{\text{View}}$  next to the specific Project:

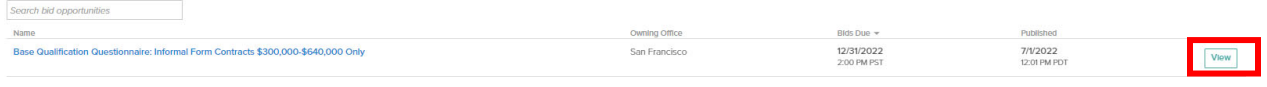

c. a brief Project description will appear, if you are interested in bidding click  $\frac{J_{\text{olm}}}{r}$ :

**Bid Opportunities** 

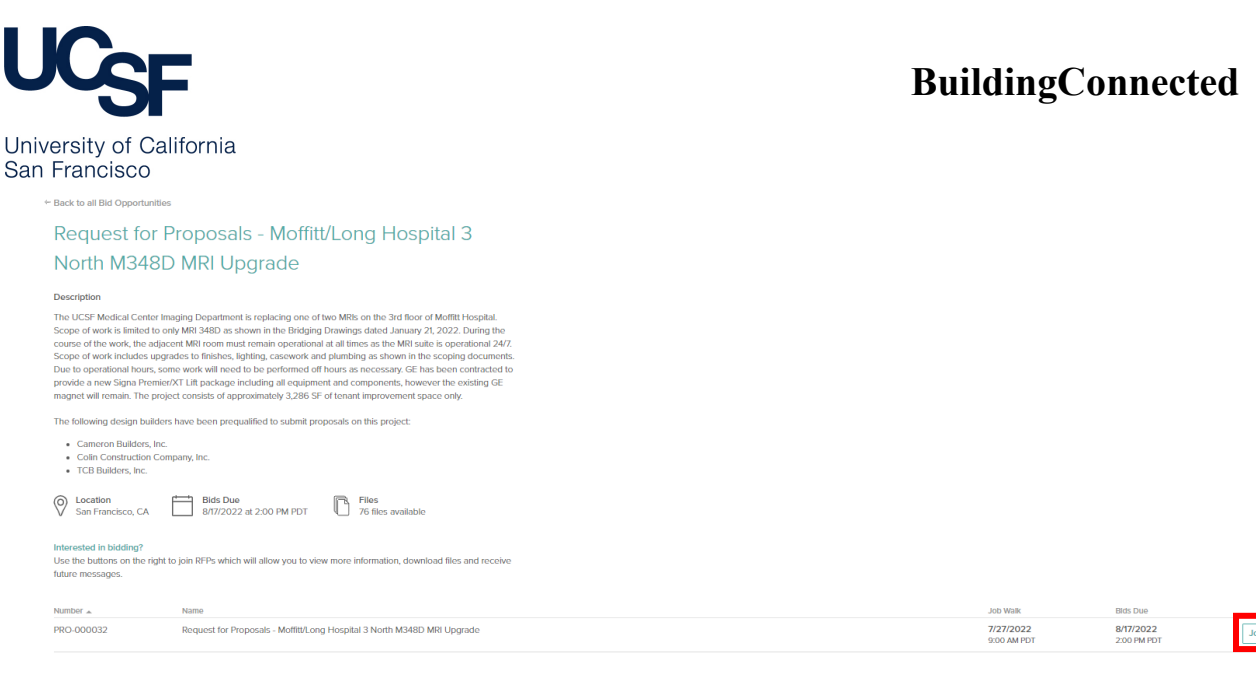

d. this is where you will either sign in with an existing account or create a new account followng the prompts:

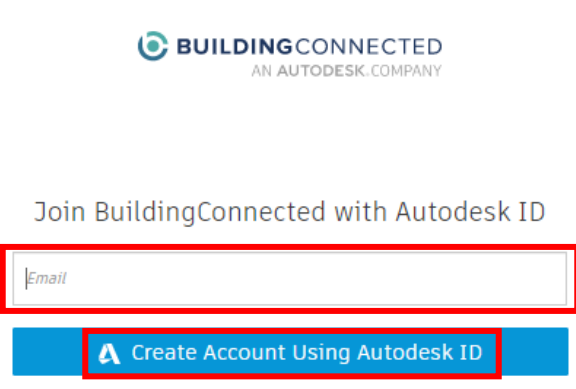

Already have an account?

e. the Project Opportunity Summary will then appear:<br>
S BUILDING CONNECTED | Increase pour win rate by up to 20 went in all eard r in c

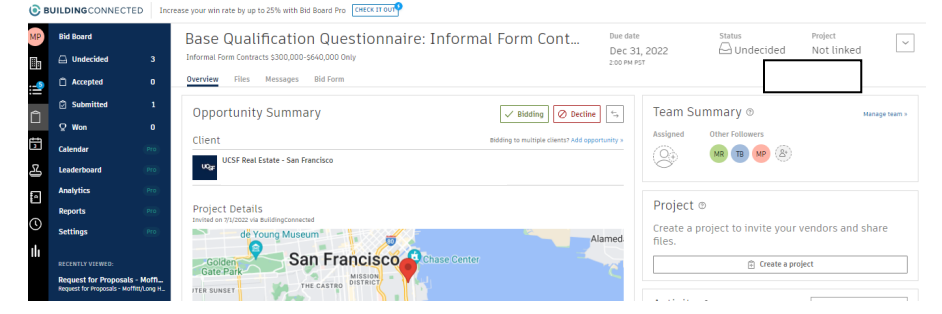

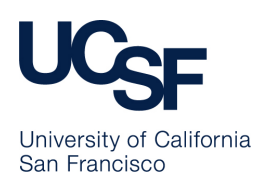

f. if bidding click on  $\sqrt{s}$  sidding , otherwise  $\boxed{\oslash}$  Decline

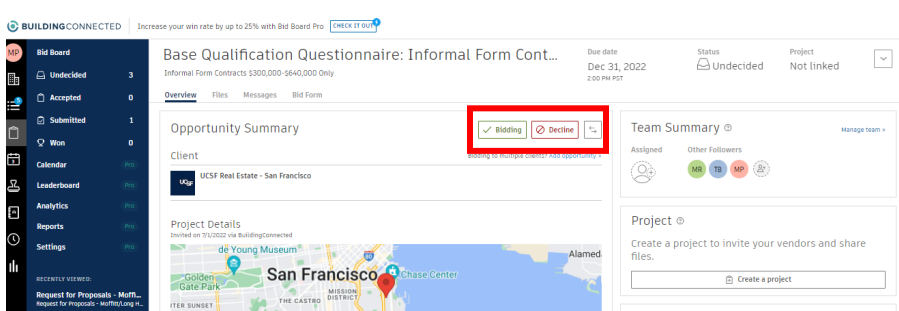

g. click on **Files** for more informaiton:

## Base Qualification Questionnaire: Informal Form Cont...

Informal Form Contracts \$300,000-\$640,000 Only

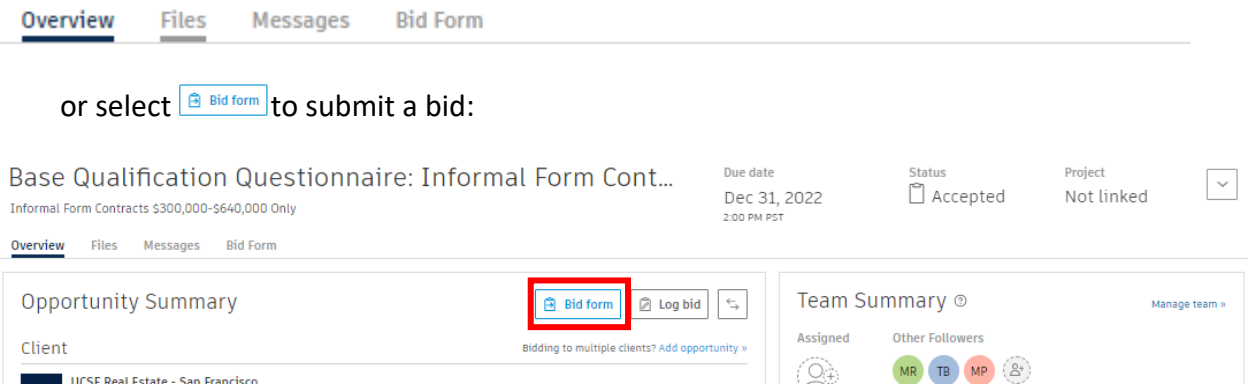

h. fill out the fields in bid form, be sure to follow the instructions in the advertisement to upload any required documents:

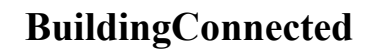

University of California San Francisco

## Base Qualification Questionnaire: Informal Form Cont...

Informal Form Contracts \$300,000-\$640,000 Only

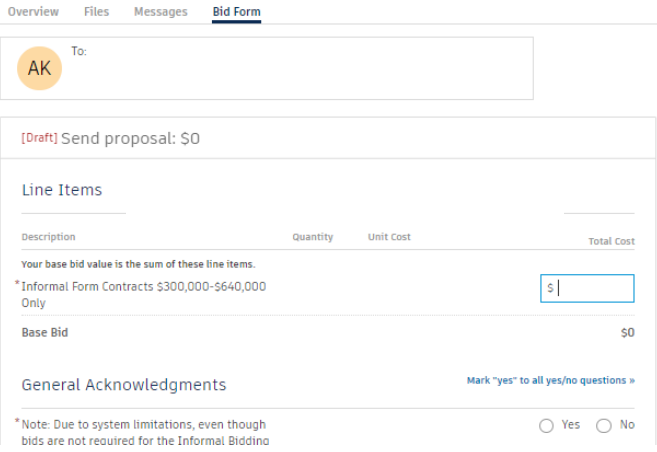

i. once completed click on **Preview & send** 

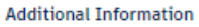

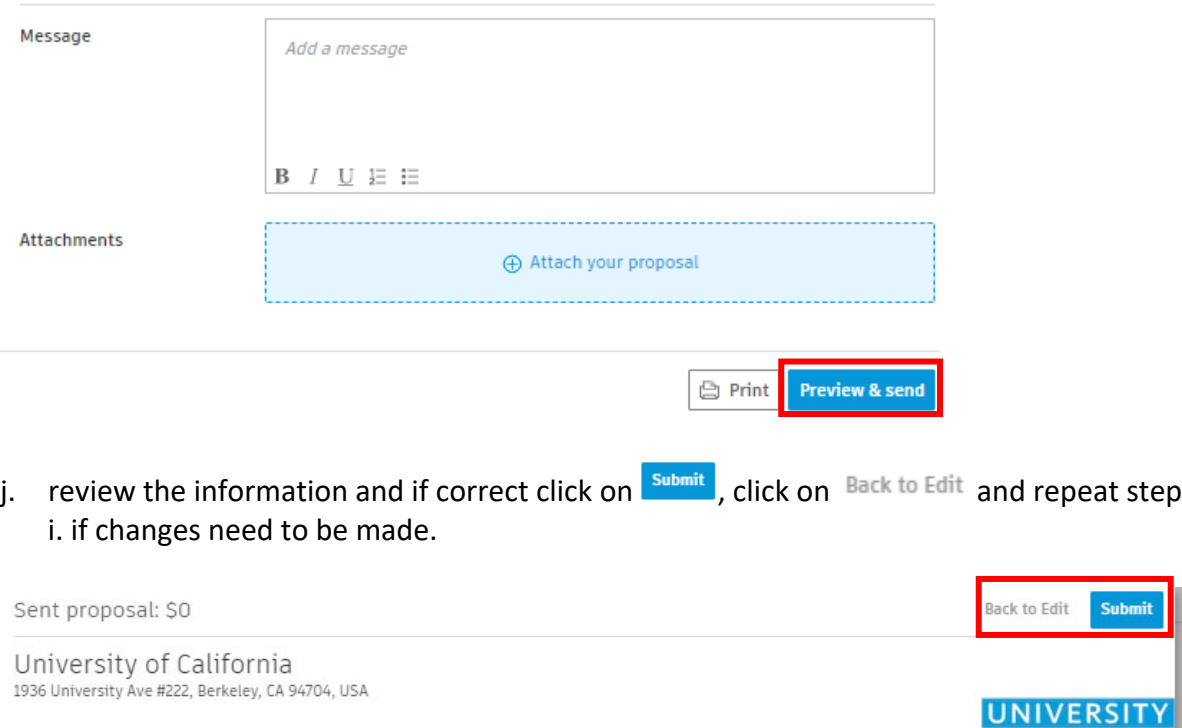

-<br>
Nuantitu - Hnit Cost

Line Items

**Nacrrintinn** 

MP Mona Patel | mona.patel@ucsf.edu

Submit

OF

**CALIFORNIA** 

 $\mathbb{C}$ 

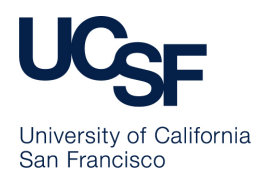

Submittal is complete